## **Электронно-библиотечная система «Лань»**

В правом верхнем углу сайта ЭБС ЛАНЬ<https://e.lanbook.com/> нажмите на синюю кнопку «Войти», затем на кнопку «Регистрация». Откроется форма регистрации:

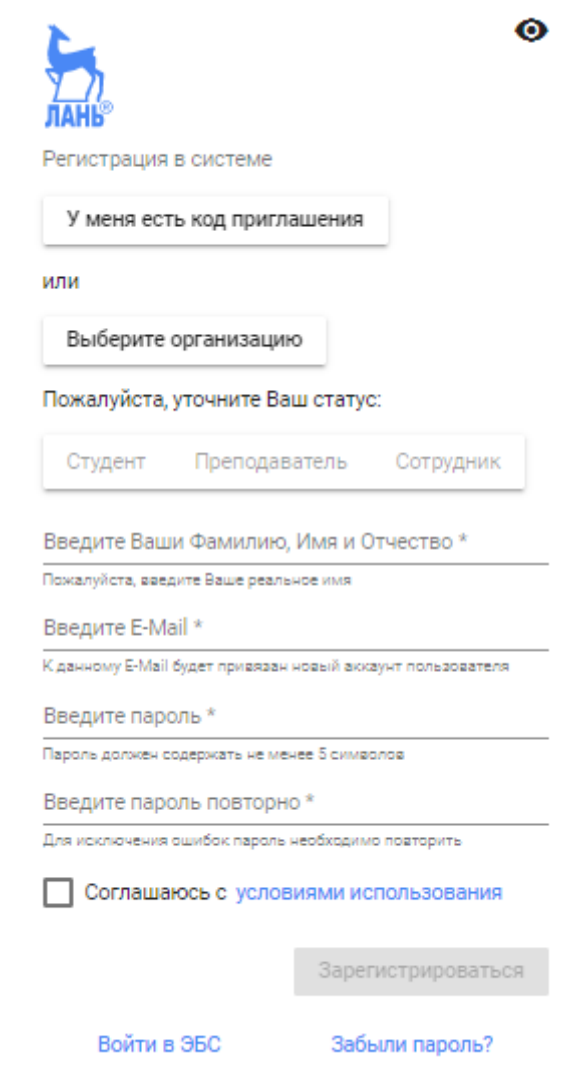

## Далее необходимо:

- 1. выбрать Вашу организацию
- 2. заполнить все поля регистрации
- 3. установить галочку «Соглашаюсь с правилами использования»
- 4. нажать «Зарегистрироваться»

5. Вы сразу же получите электронное письмо от ЭБС ЛАНЬ со ссылкой для подтверждения зарегистрированного email, это необходимо для завершения регистрации.

6. После подтверждения email Вы можете авторизоваться в ЭБС ЛАНЬ: в правом верхнем углу сайта ЭБС нужно нажать на синюю кнопку «Войти», далее ввести Ваши логин (email) и пароль.